# Payroll Budget Basics

Budget 2019 Metro YMCAs of the Oranges First Budget Training Webinar EVER! 10/12/18

### Agenda

- **1) Basic navigation in Payroll components**
- **2) Looking up payroll information in Dayforce**
- **3) Running payroll reports**

#### **1) Basic navigation in Payroll components**

Log in to SGA

Option A: Direct entry: Budgets > Actual/Budget (or: F6) > Budget Entry Screen > enter account number

Option B: Through a budget report: Reporting > Financial Statements > Category: Y - Budget Reports > View: 12 month spread Bgt by Br by Dept by Minor - Next Year. Click on line > F6 (or right-click > Actuals/Budgets)

#### **2) Looking up information in Dayforce**

Log in to Dayforce as Manager

People (My HR) > Reports > Active Employee with GL

As of: today

Location: Branch and Department (this may default for you)

Run report  $>$  watch for it to process  $>$  open

#### **3) Running Payroll Reports**

Reporting > Financial Statements >

a) Monthly view of Payroll: Category: Y - Budget Reports > View: 12 month spread Bgt by Br by Dept by Minor - Next Year (or select - This Year to see this year)

To print or turn a report into an Excel file: click the "Reports" icon from any screen and follow the prompts.

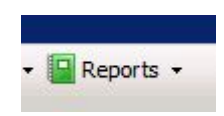

## Need more help?

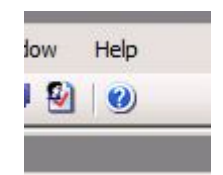

- 1. Click the "Help" icon in SGA and have a look by topic.
- 2. If you have a password problem, send a HelpDesk ticket via email.
- 3. If you have a question, call the hotline: 973.750.4236 We staff this line from 8:00 a.m. to 10:00 p.m. seven days a week. If you don't get an answer, please leave a voicemail with a callback number. We will call you back within an hour, unless it is after 10:00 p.m.
- 4. Send an email to Alisa Vural & Sharon Malone. They can answer questions or do a screen share to show you tips.